Ръководство на потребителя за работа с услугата за отдалечено банкиране Д Банк Онлайн [www.online.dbank.bg](http://www.online.dbank.bg/)

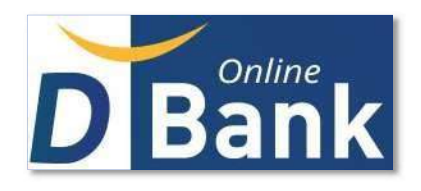

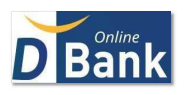

# СЪДЪРЖАНИЕ

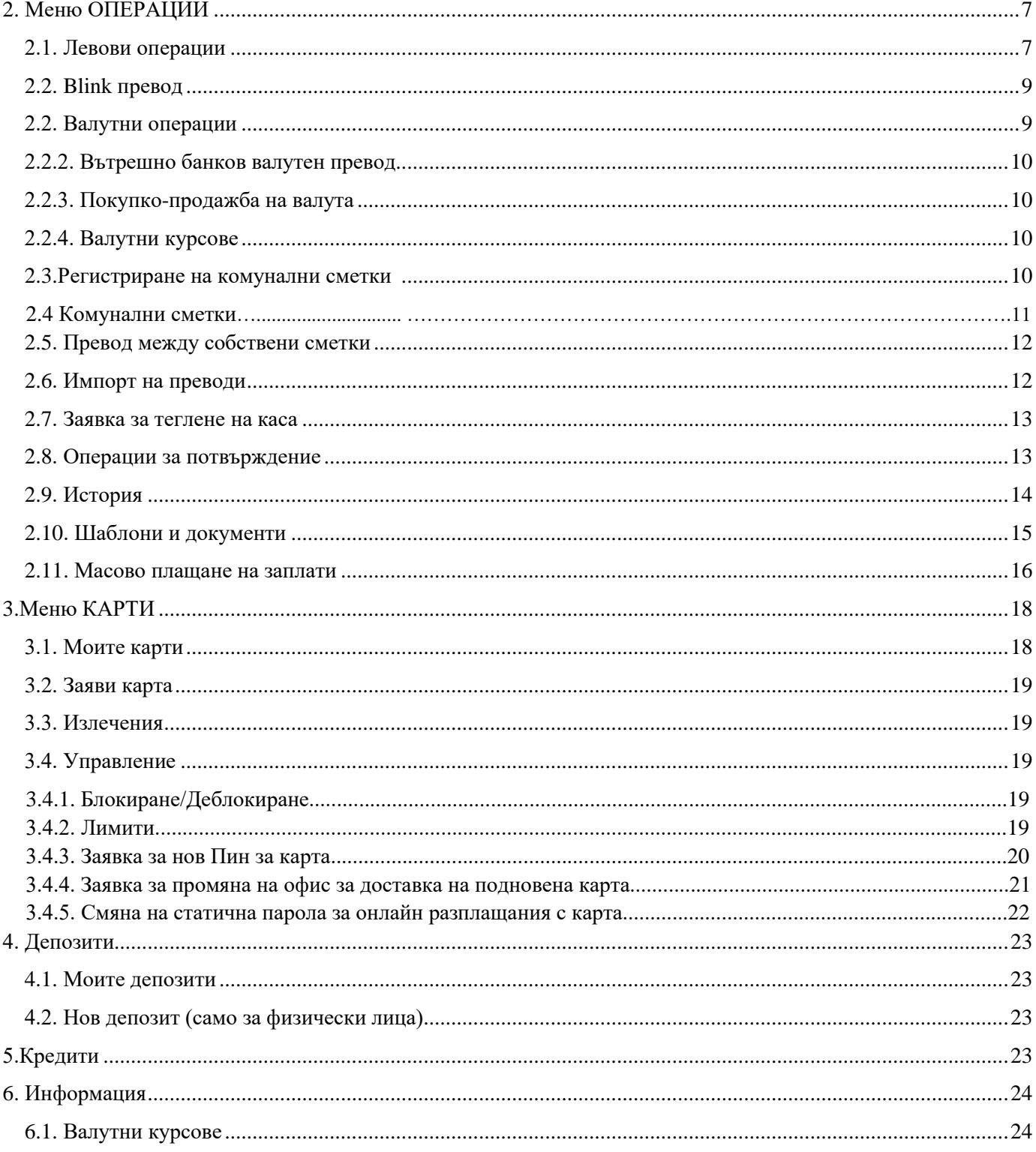

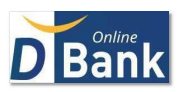

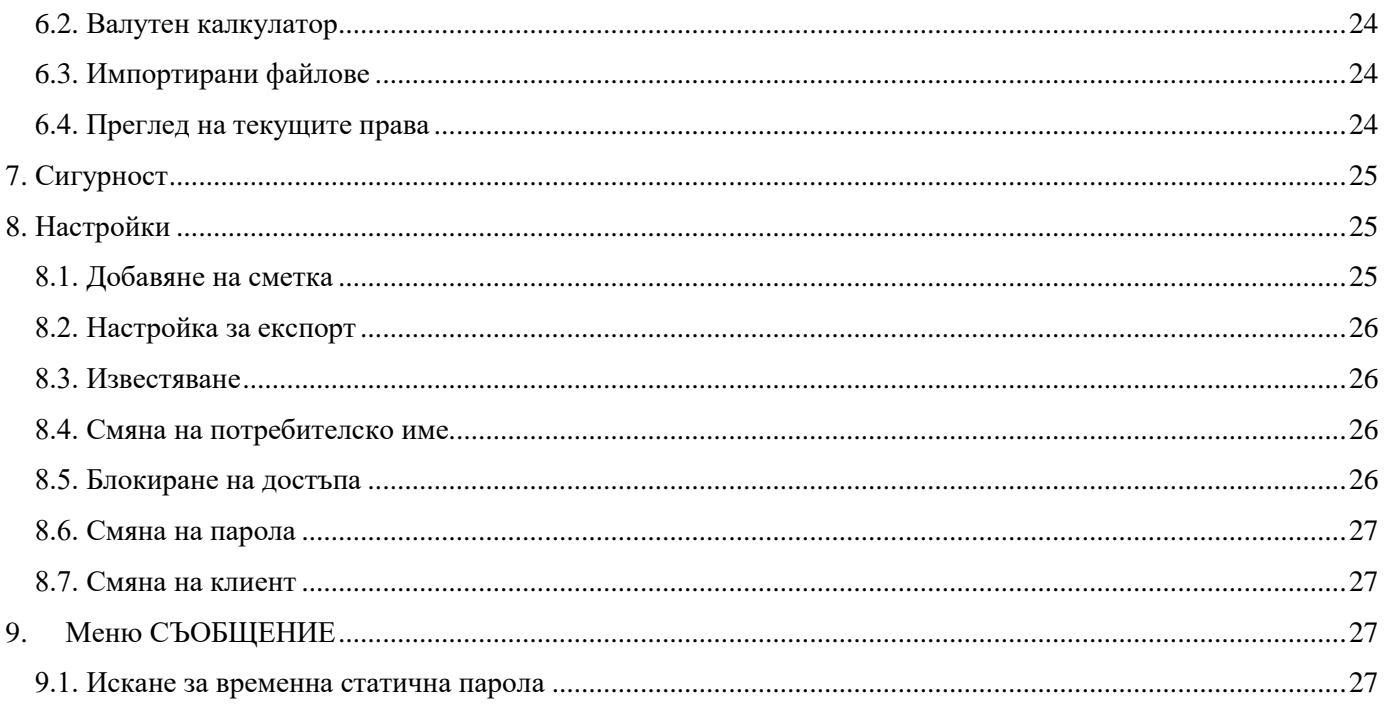

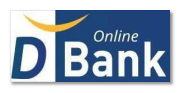

# I. Общи положения

#### 1. Описание на услугата

Д Банк Онлайн е сигурно средство за наблюдение и ефективно управление на Вашите средства, 24 часа в денонощието, 7 дни в седмицата, 365 дни в годината. Услугата е с широк спектър, адаптивен дизайн, висока скорост, повишена ефективност и сигурност. Проектирана и създадена в отговор на потребности на потребителите към системи за отдалечено банкиране, допълнителна мобилност и независимост.

# 2. Регистрация за ползване на услугата

За да използвате услугата Д Банк Онлайн е необходимо да посетите офис на Банката, където да попълните Заявление за първоначално регистриране, да се запознаете с Договора, Общите условия за ползване и Препоръките за сигурност при работа.

Услугата е достъпна на интернет адрес [www.online.dbank.bg](http://www.online.dbank.bg/), като връзката към системата е криптирана. За достъп е необходим компютър/лаптоп, с актуална операционна система, достъп до Интернет. Препоръчителните уеб браузери за достъп до услугата, за десктоп конфигурации са: Internet Explorer (минимум версия 11) или последни версии на Mozilla Firefox, Google Chrome.

# 2.1. Възможни права за работа в Д Банк Онлайн

По отношение на правата за работа и средства за идентификация, които може да използвате, са възможни четири варианта.

- Потребител с пасивни права заявени само сметки за справочна информация. Потребителят ще получи Потребителско име и Парола за достъп;
- Потребител с активни права заявена поне една сметка с право за авторизиране/изпращане на плащания. За потвърждаване на операции и вход в Д Банк Онлайн, може да се използва един от следните методи:

- TAN код чрез SMS (6 цифрен), доставян чрез безплатен SMS, на указан мобилен номер. Потребителят получава Потребителско име и Парола за достъп;

- D Token (Д Токен) – самостоятелно мобилно приложение на Банката или вграден токен в мобилно приложение на Банката D Mobile, за операционни системи iOS и Android.

Самостоятелният софтуерен токен позволява онлайн или офлайн да се авторизират/ подписват/потвърждават финансови трансакции/операции, извършвани чрез услугата Д Банк Онлайн, както и да се осъществява вход в Д Банк Онлайн. При използване на това средство за авторизация, потребителят получава само Потребителско име.

Моля, прочетете допълнителната информация в *РЪКОВОДСТВО ЗА РАБОТА С D Token*.

Вграденият D Token, в мобилно приложение D Mobile, позволява онлайн да се авторизират/ подписват/потвърждават финансови трансакции/операции, извършвани чрез услугата Д Банк Онлайн, както и да се осъществява вход в Д Банк Онлайн. При използване на това средство за авторизация, потребителят получава само Потребителско име.

Моля, прочетете допълнителната информация в *РЪКОВОДСТВО ЗА РАБОТА С D Token*.

# 3. Сигурност

Д Банк Онлайн предоставя възможност сигурно и удобно да наблюдавате състоянието и движенията на Вашите разплащателни сметки, карти, кредитни и депозитни продукти, да нареждате левови и валутни

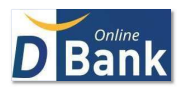

операции, заплащате месечни задължения към комунални доставчици и търговци, осъществявате масови плащания, прехвърляте средства по Ваши сметки, лесно блокирате банковите си карти.

# II. Функционалност

Функционалностите на Д Банк Онлайн за разпределена в осем основни менюта – обичайно подредени в ляво на екрана или достъпни от горния десен ъгъл, иконата  $\equiv$ при ползване на Д Банк Онлайн през мобилни устройства.

# 1. Меню СМЕТКИ

# 1.1. Начален екран $\mathbf{\hat{m}}$

В първоначалния екран ще получите информация за Вашите продукти –сметки, депозити и кредити, които сте заявили да се обслужват чрез услугата. Екранът е достъпен от всяка част на системата, след клик върху къщичката, която се намира в горния десен ъгъл.

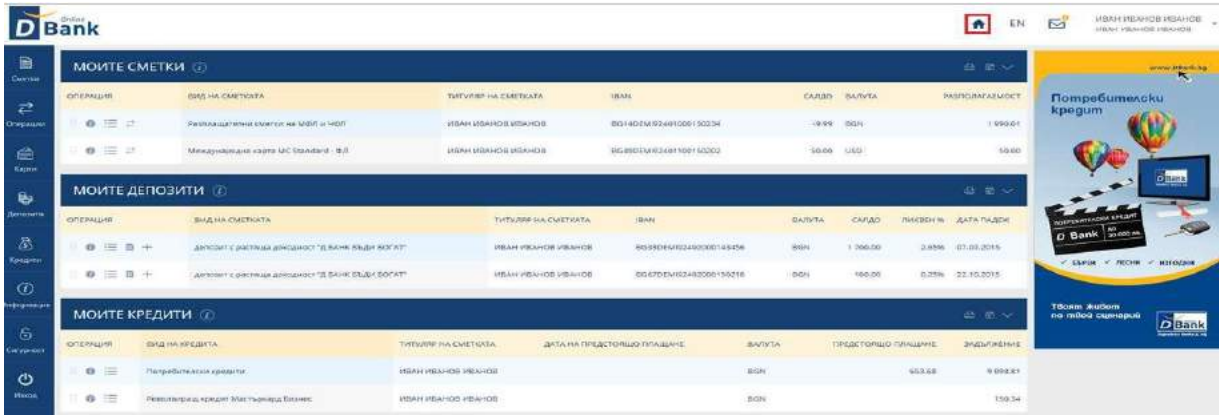

1.2. Детайлна информация за сметка - от бутон Информация, получавате детайлна информация за дадена сметка, както и възможност за преглед на извлечения, блокировки и изключване на сметката от изглед в Д Банк Онлайн и D Mobile. В случай на блокировки по сметката, те мога да бъдат прегледани от бутона Блокировки.

#### 1.3. Печат на дневни извлечения/парагони

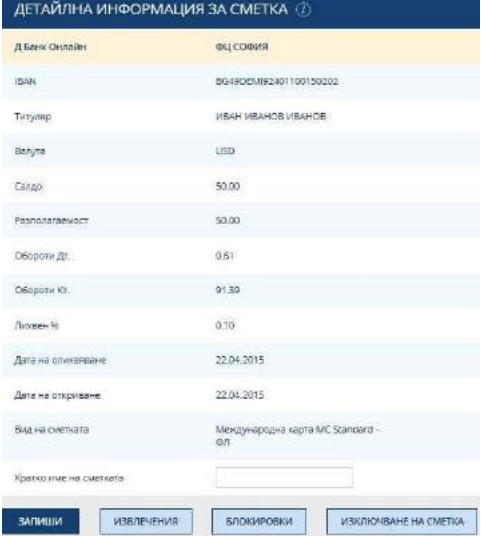

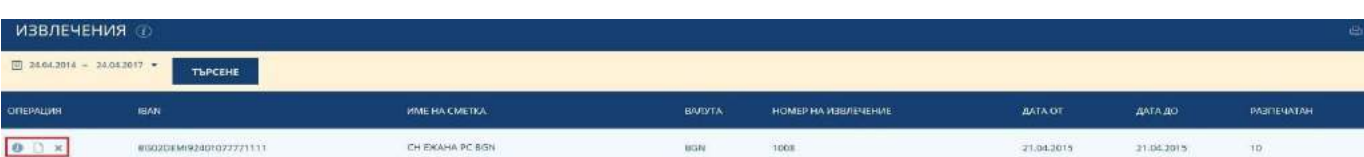

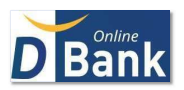

Дневните извлечения се генерират ден след движението по сметката, като от иконите, които се намират в началото на всеки ред с парагон е възможно:

- След клик върху да го отворите за детайлен преглед;
- Клик върху осъществява експорт в .PDF;
- Да го експортирате във формат XML/EXCEL, след клик върху  $\Box$ ;

#### 1.4. Изключване на сметка

Изключване на сметка е налично само за физически лица и техните лични сметки. Осъществява се от бутона Изключване на сметка (от Информация >> Сметки >> Детайлна информация за сметка) или от меню Настройки >> Изключване на сметка. При изключване, от системата ще изчезне цялата натрупана, до момента на изключване, информация за сметката съхранявана в Д Банк Онлайн и D Mobile.

#### 1.5. Движения

От иконата **В началото на реда с конкретна сметка (от меню Моите сметки) са на разположение четири** опции: Регистър движения, Салда по дати, Салда по вальори, Движения. Изберете желаната опция, фиксирайте периода, изведете с "Продължи".

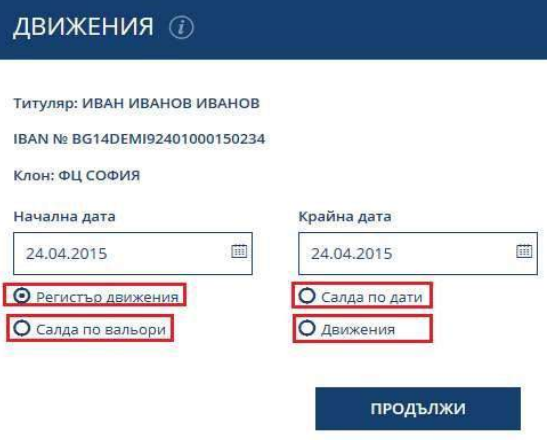

1.6. Нареждане на операции - иконката  $\geq$  позволява нареждане от сметка с няколко опции. Изберете желаната и натиснете Продължи. В зависимост от избора, на екран се появява формата за попълване на съответния платежен документ.

- Кредитен превод
- О Плащане от/към бюджета
- О Плащане от/към бюджета многоредово
- О Нареждане за директен дебит
- О Заявка за теглене от каса
- О Прехвърляне на средства
- О Валутен превод

ПРОДЪЛЖИ

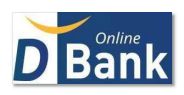

1.7. Открий нова сметка – възможност клиент физически с активни права за Д Банк Онлайн да заяви безприсъствено разплащателна сметка в лева или евро. Функционалността е достъпна за физически лица, за които ЕГН на потребител съвпада с ЕГН на клиент.

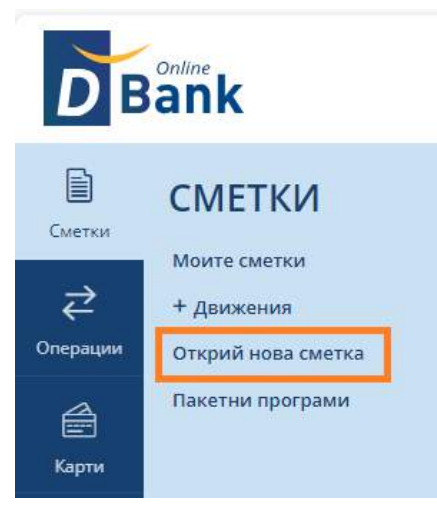

При избор на меню Открий нова сметка се отваря екран, в който клиентът има възможност да се запознае с параметрите на продукта и да се съгласи с необходимите документи за открива на сметка.

Отриването изисква потвърждение чрез съответния метод за авторизация – TAN чрез SMS или софтуерен токън. След авторизиране на заявката, статусът и може да бъде проследен в меню Операции >> История >> Изпратени операции.

Новооткритата сметка се визуализира в меню Моите сметки с активни права за Д Банк Онлайн и мобилното приложение DMobile.

Извлечения сметката се изпращат на имейл адрес на клиента посочен в клиентското му досие в Банката.

# <span id="page-6-0"></span>2. Меню ОПЕРАЦИИ

От менюто се достъпват всички платежни документи, които могат да бъдат наредени през Д Банк Онлайн.

#### <span id="page-6-1"></span>2.1. Левови операции

Бланките за преводите са максимално изчистени и интуитивни, като за поголямо удобство разполагат с опция за превключване на изгледа (разположена в горния им ляв ъгъл).

Пример: Кредитен превод със стандартен изглед:

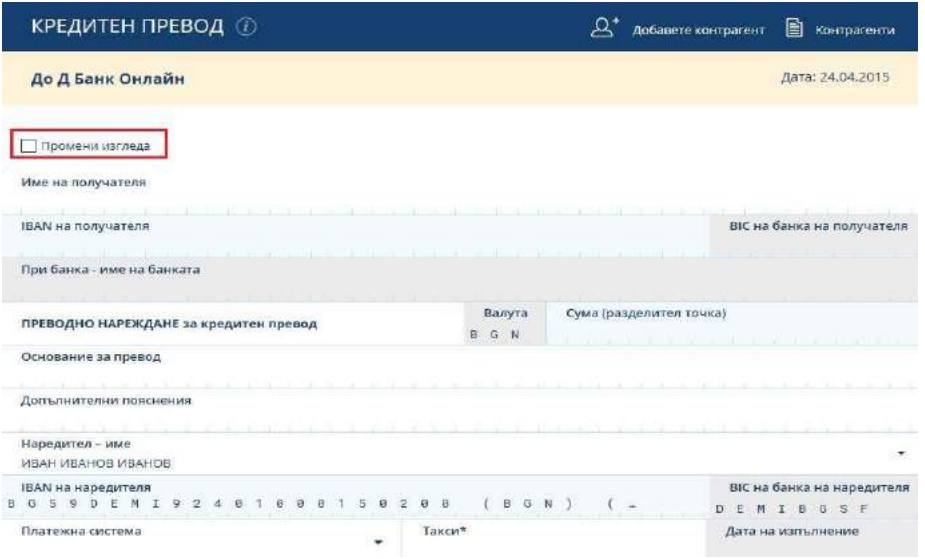

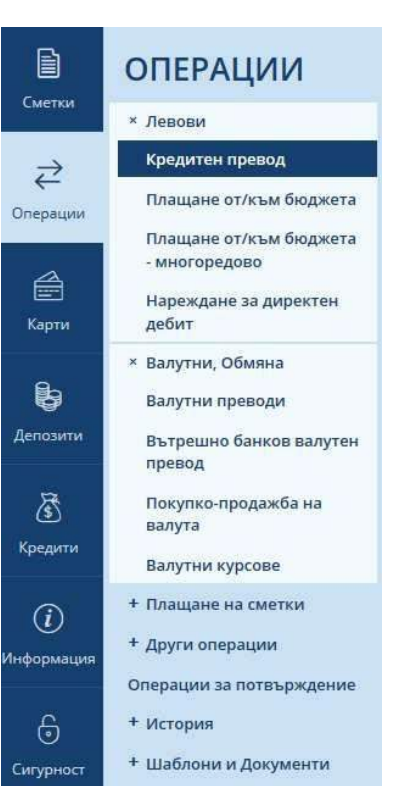

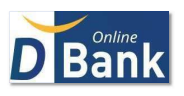

#### √ Промени изгледа

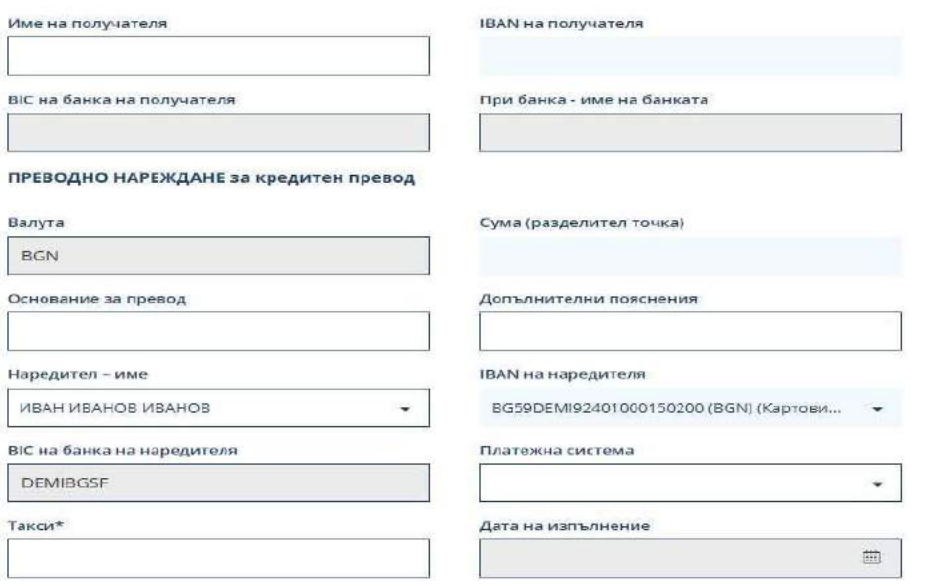

След попълване на бланката натиснете бутон Подпис на наредителя

ПОДПИС НА НАРЕДИТЕЛЯ

Ако бланката е попълнена коректно, системата ще визуализира в горния край на бланката съобщение:

Преводът е успешно въведен в базата данни. Това означава, че платежната операция е записана като неизпратена. Може да пристъпите директно към авторизиране на операцията или на по-късен етап от меню Операции >> Операции за потвърждение.

Възможно е операцията да бъде и веднага изпратена, като след успешно въвеждане, под нея, освен поле за въвеждане на кода за потвърждение, се явяват и три допълнителни опции.

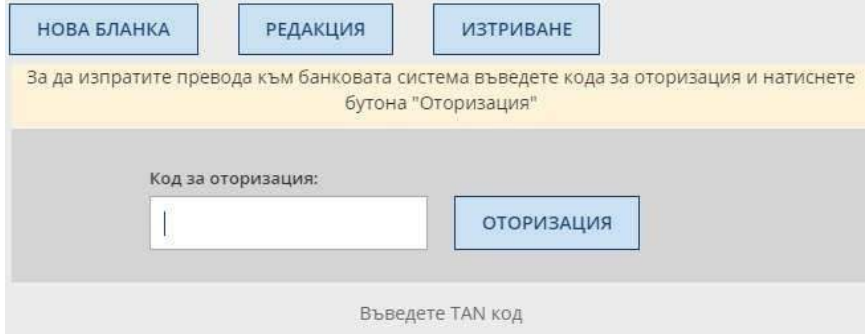

При потвърждение с DToken се визуализира следният екран:

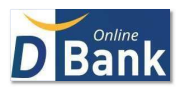

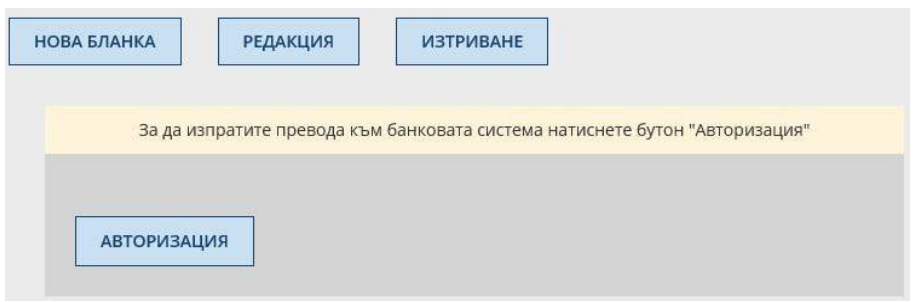

Ако преводът е на стойност над 30 000 лева, системата изисква попълване на Декларация по чл.66 , ал.2 от ЗМИП, като същата се визуализира автоматично.

# <span id="page-8-0"></span>2.2. Blink превод

Менюто дава възможност за извършване на Blink незабавно плащане. Услугата дава възможност на клиентите на Д Банк да изпращат преводи в режим 24/7, с незабавна обработка на превода и заверка на сметката на получателя, в рамките на няколко секунди след иницииране на плащането. Сметката на получателя трябва да е открита при някой от доставчиците на платежни услуги, участващи в програмата "Blink" на Националната картова и платежна схема, част от Борика АД.

Бланката е интуитивна и идентична с тази за нареждане на кредитен превод >> [2.1. Левови](#page-6-1)  [операции](#page-6-1)

Blink изходящи преводи не се излъчват от депозитни, набирателни и дарителски сметки, както и от сметки, обслужващи кредитни карти. Незабавни плащания "Blink" не се прилагат за масови и периодични плащания, директни дебити, преводи от и към бюджета и касови преводи.

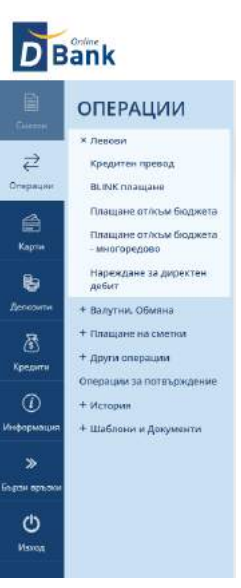

Незабавни изходящи плащания не е възможно да се излъчват за преводи между собствени сметки и вътрешнобанкови левови преводи.

Максималната сума за еднократно изходящо плащане е в размер до 30 000 (тридесет хиляди) лева. Плащането се обработва с вальор календарната дата, на която е прието.

#### <span id="page-8-1"></span>2.2. Валутни операции

2.2.1. При избор на Валутни преводи се показва предварителен екран.

След въвеждане на SWIFT, сума, валута и вид разноски се избира бутона "Продължи".

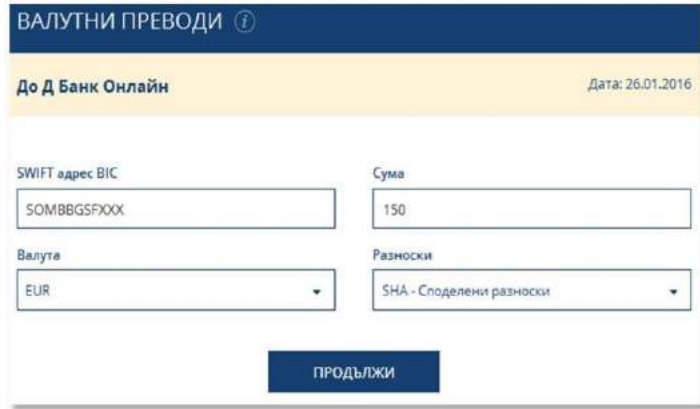

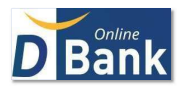

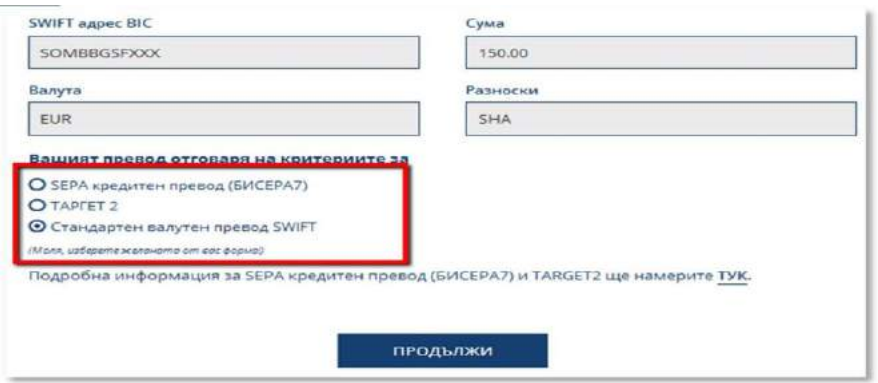

Избира се формата на валутния превод, като се следват стриктно инструкции на екрана, данните в бланката се попълват задължително на латиница, а потвърждението и изпращането става по аналогичен начин на левовите операции, т.2.1.

<span id="page-9-0"></span>2.2.2. Вътрешно банков валутен превод - олекотена бланка за превод между сметки в различна валута на клиенти в Банката.

<span id="page-9-1"></span>2.2.3. Покупко-продажба на валута - ползва се за прехвърляне на средства между собствени сметки.

Удобна алтернатива е бланката за "Превод между собствени сметки", достъпна от Операции >> Други операции).

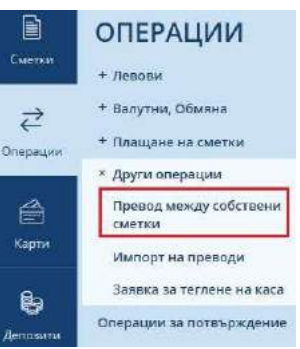

<span id="page-9-3"></span><span id="page-9-2"></span>2.2.4. Валутни курсове - предоставя актуална информация и архивни данни за валутните курсове на Банката

# 2.3. Регистриране на комунална сметка

Създадена е възможност за регистрация на един и същи абонатен номер за комунално плащане на различен – неограничен брой потребители на Д Банк Онлайн. От менюто удобно управлявате Вашите регистрации регистрирате нови абонати/клиентски номера или премахвате съществуващи.

В меню Операции >> подменю "Регистриране на сметка".

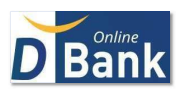

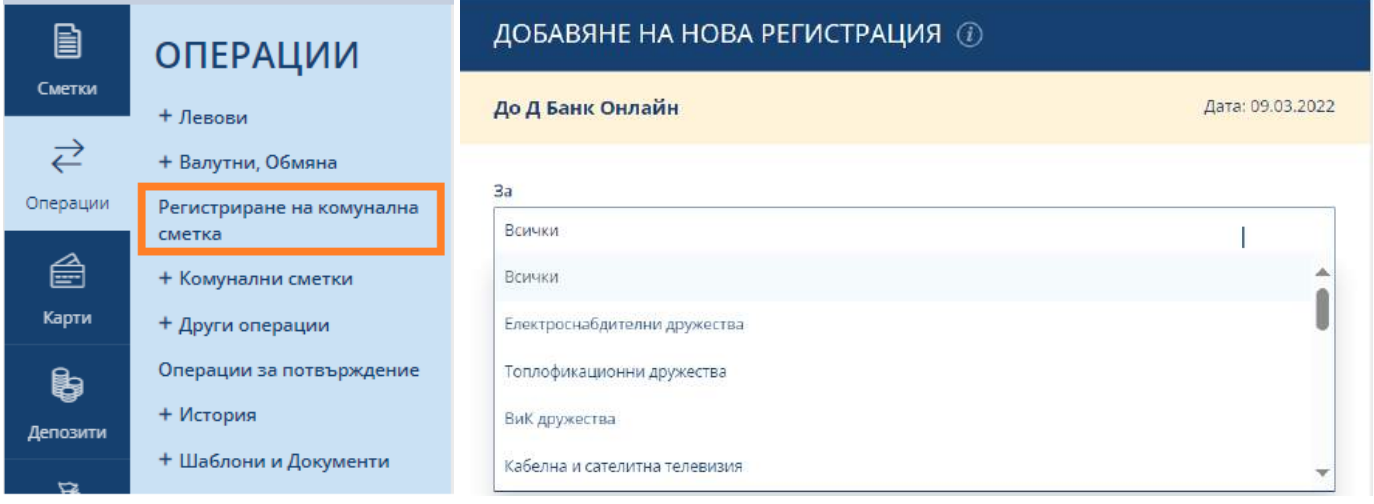

# 2.4. Комунални сметки

Тази функционалност позволява получаване на информация за регистрираните от Вас комунални сметки. Осъществяване на плащания (автоматични или ръчни) по месечни задължения, към комунални доставчици и търговци. От менюто е възможно да проверявате минали плащания.

В меню Операции >> подменю "Комунални сметки"

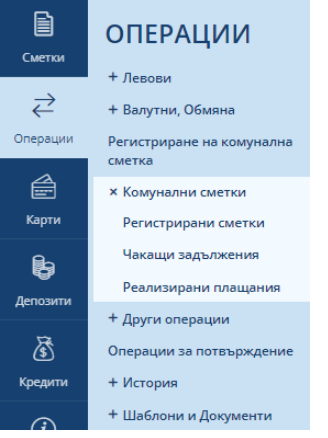

За всяка регистрация, в началото на реда, са предоставени три икони от които е възможно да се прегледа конфигурацията, да се редактира при необходимост, както и да се направи справка за миналите плащания.

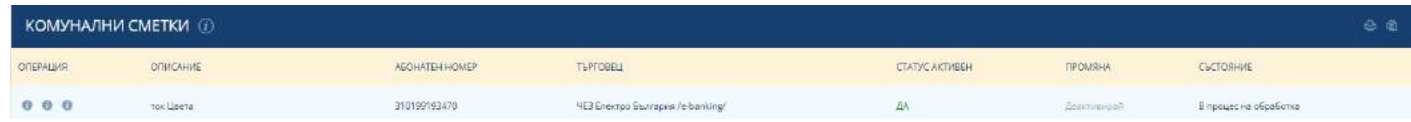

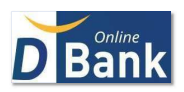

# <span id="page-11-0"></span>2.5. Превод между собствени сметки

Превод между собствени сметки е възможен, както от начален екран на Д Банк Онлайн, чрез Drag & Drop – с придърпване с мишката, от сметката, от която искате да вземете пари, върху сметката към която желаете да ги преведете.

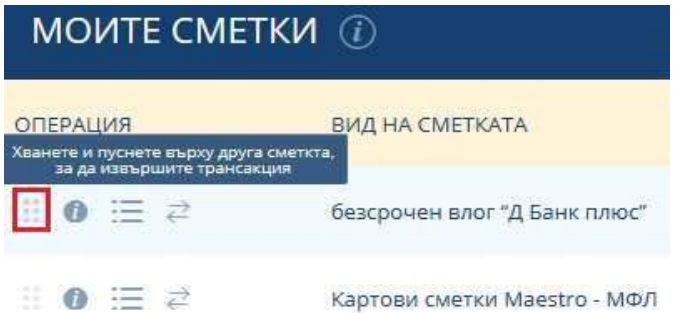

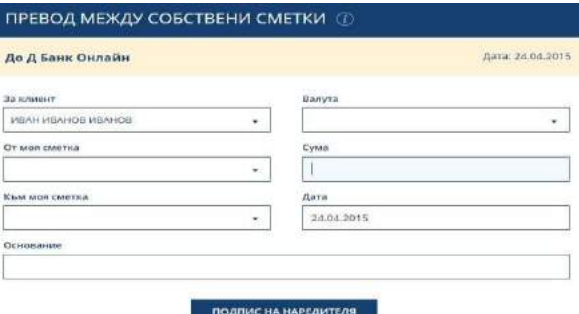

При тези преводи, за допълнително удобство в полето валута винаги падат единствено валутите на сметките от и към които се нарежда. По този начин лесно посочвате точна сума на покупка или продажба, когато сметките са в различна валута.

# <span id="page-11-1"></span>2.6. Импорт на преводи

Тази операция е достъпна от меню Операции >> Други операции >> Импорт на преводи. Предоставя се възможност за масово въвеждане на платежни документи, от предварително подготвен файл, като подробна информация относно неговата структура, както и конкретни примери е достъпна от екрана в системата. При желание, може да ползвате предоставените конвертиращи инструменти в Ексел, чрез които лесно сами да подготвите своите файлове. При импортирането задължително посочете сметката, от която да се вземат парите.

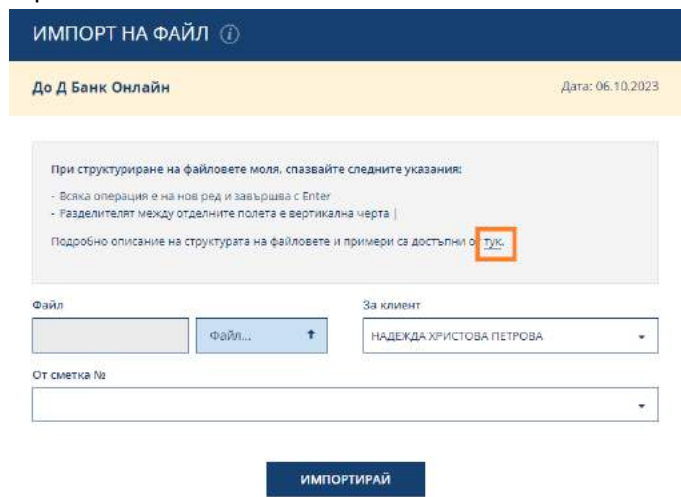

Успешно импортираните файлове са достъпни от Операции >> Операции за потвърждение, а тяхното окончателно потвърждение и изпращане към Банката става по обичайния начин.

Информация за импортираните файлове може да бъде достъпна и от меню Информация >> Импортирани файлове.

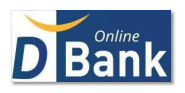

### <span id="page-12-0"></span>2.7. Заявка за теглене на каса

Достъпва се от меню Операции >> Други операции >> Заявка за теглене на каса

Въведете необходимата информация в заявката, като задължително посочите банковия клон, в който ще се осъществи тегленето. Запишете.

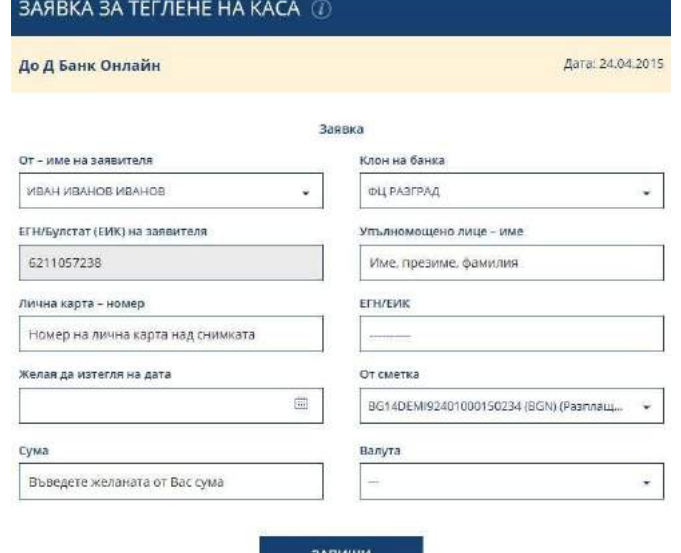

# <span id="page-12-1"></span>2.8. Операции за потвърждение

Ако попълните платежна операция и кликнете върху подписна наредителя може да не я авторизирате и изпратите към Банката веднага. Тя автоматично се запазва в регистър, а системата извежда Преводъте успешно въведен в базата данни. Регистърът с **неавторизираните** операции може да прегледате от Операции >> Операции за потвърждение, откъдето по Ваш избор да потвърдите и окончателно да изпратите (авторизирате) конкретно избрани или всички. В случай, че изберете повече от едно плащане, всички се потвърждават с един код за авторизиране/изпращане.

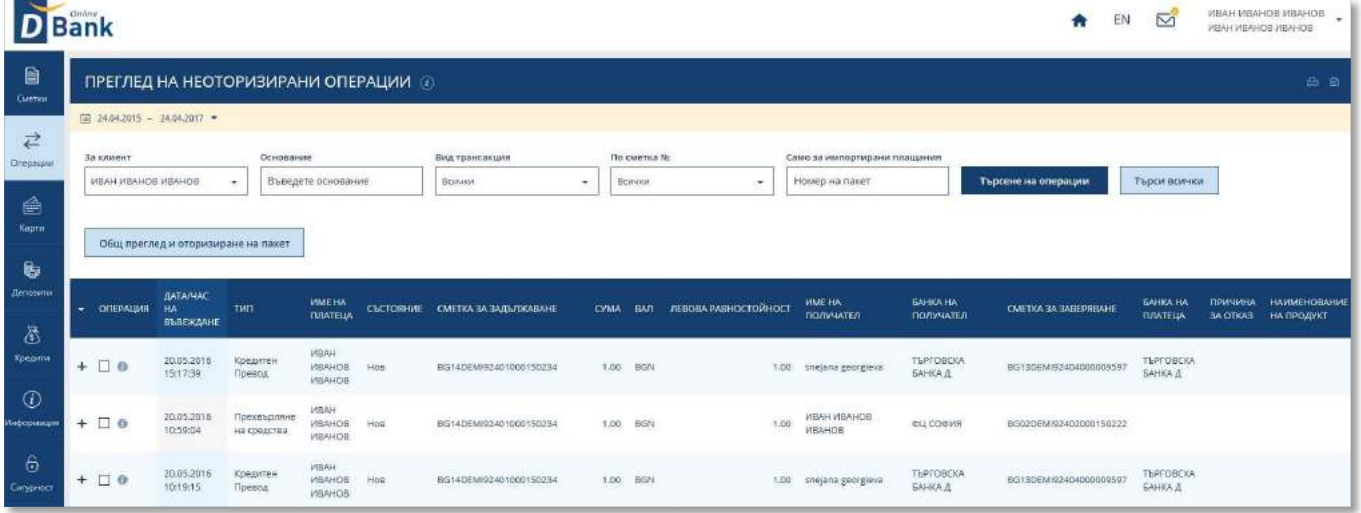

От предоставените опции, под регистъра, е възможно да маркирате/размаркирате всички редове, съответно да изпратите или изтриете, избраните.

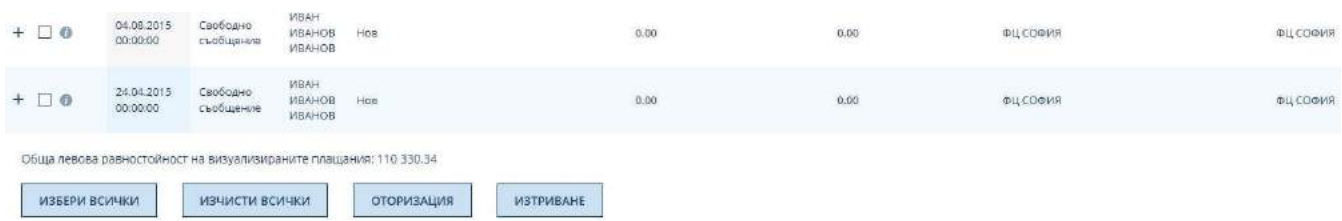

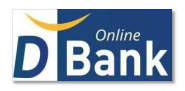

В зависимост от указания от потребителя метод за авторизация, в полето за Код се въвежда:

- TAN кодът, който ще получите чрез SMS, като преди това го генерирате, чрез клик върху при указан метод за авторизация, TAN код чрез SMS. *USTPATH TAN HA SMS* 

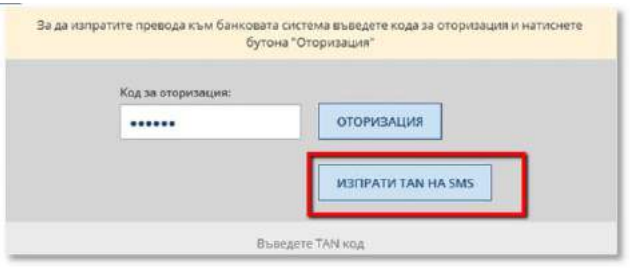

- Мобилен D Token

При онлайн авторизиране, след натискане на бутон се получава нотификация с данните за операцията на мобилното устройство, на което е инсталиран Д Токен или, на което се използва вграден D Token, в мобилно приложение D Mobile. Potwyrvdenieto се извършва посредством въвеждане на ПИН код или биометрична идентификация в D Token, в зависимост от метода на автентикация на D Token избран от Вас.

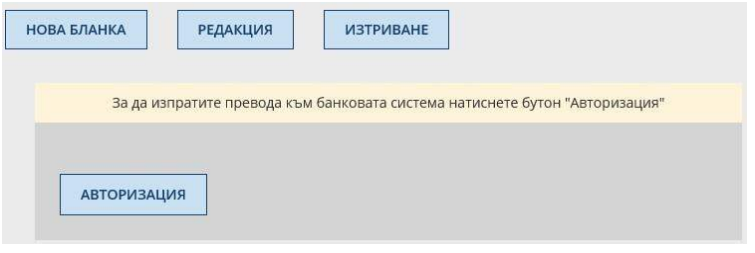

Офлайн авторизиране в възможно единствено със самостоятелен софтуерен токен (мобилно приложение D Token). При офлайн авторизиране, след натискане на бутон **Гранторизация | Се въвежда еднократна парола**, генерирана от меню Офлайн операции на Token:

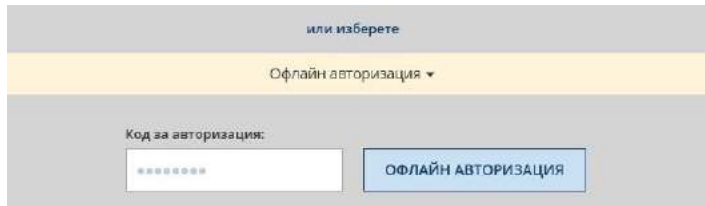

# <span id="page-13-0"></span>2.9. История

2.9.1. Изпратени операции - следите всички операции, които сте излъчили.

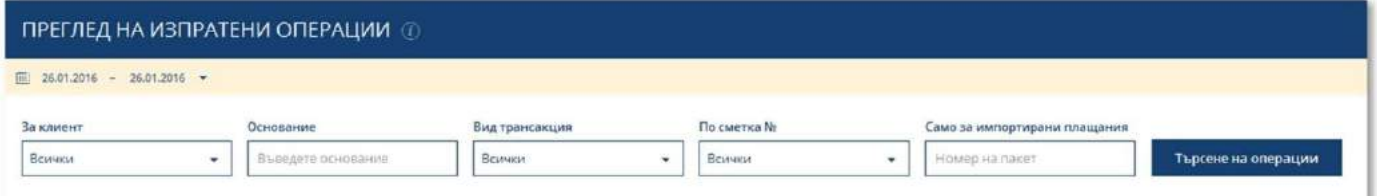

След като справката е готова, от колона "Състояние" се информирате за статуса на изпратения превод.

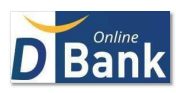

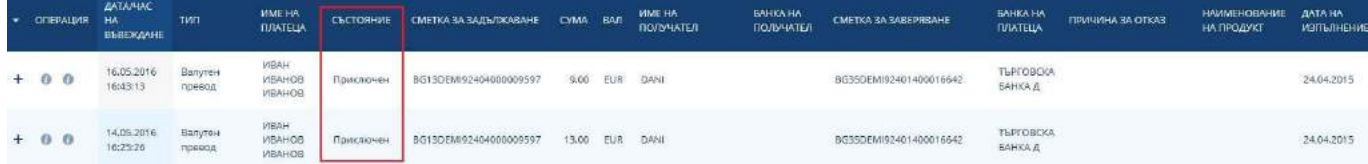

От иконите в началото на реда е възможно да прегледате самата операция или при желание отново да я ползвате, като редактирате, при необходимост.

# 2.9.2.Получени преводи

В меню Получени преводи правите справка за изпратените до Вас преводи. Задайте клиент, период, сметката и вида на превода + Търсене на операция. Появява се списък с получените от Вас преводи през избрания период, от избрания вид.

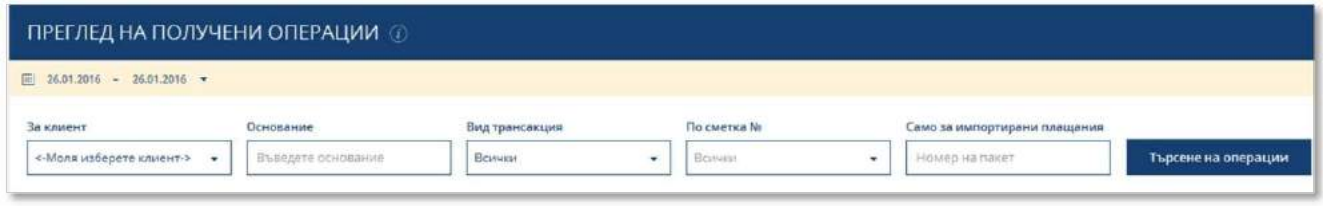

# <span id="page-14-0"></span>2.10. Шаблони и документи

2.10.1.Шаблони за левови и валутни плащания.

От регистрите преглеждате, въвеждате нови и редактирате текущи Ваши Шаблони.

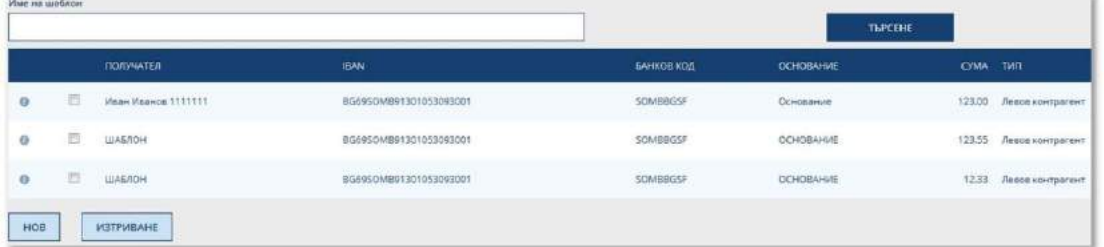

Възможно е създаване на шаблони директно през формите за превод. За целта изберете съответния вид платежно нареждане, попълнете всички данни в него, и кликнете върху иконата "Добавете контрагент", която се намира в горния десен ъгъл на преводната бланка.

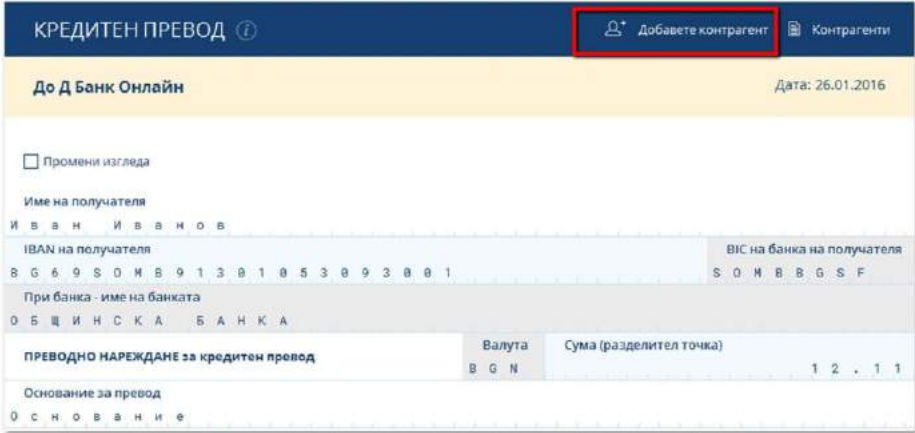

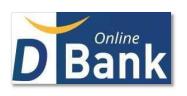

2.10.2. Документи – е менюто са приложими следните форми на:

Декларация чл.66, ал.2 от ЗМИП – за произход на средствата (при превод за суми над 30 000 лева/левова равностойност)

# <span id="page-15-0"></span>2.11. Масово плащане на заплати

Тази функционалност е достъпна за всички бюджетните и небюджетни юридически лица с активни договори за изплащане на заплати и добавени права за импорт на масови плащания. Достъпва се от меню Операции >> Левови >> Масово плащане на заплати

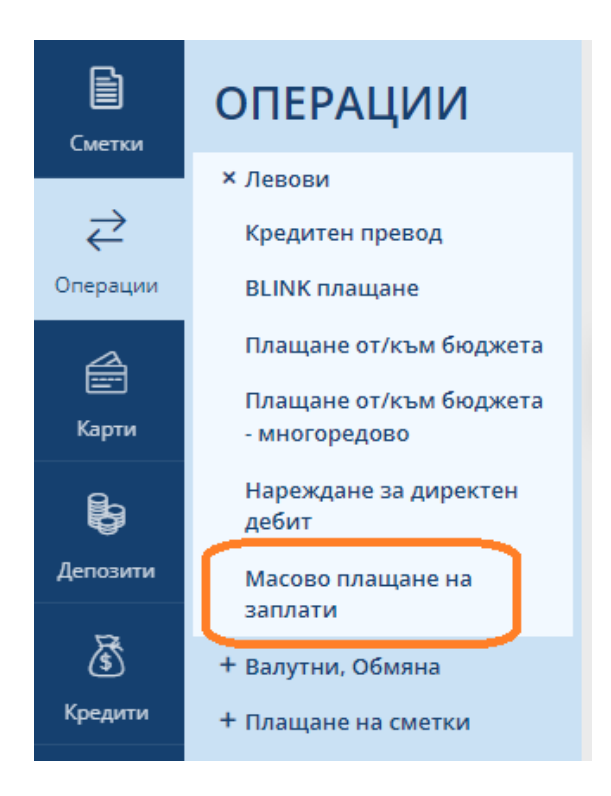

В случай, че имате сключен актуален договор с Д Банк за изпълнение на масов файл за изплащане на заплати, след избор на менюто се визуализира екран, в който е необходимо да се качи/импортира файла според изискванията на Банката и да се избере сметка за задължаване.

Файловете за импорт е нужно да се подготвят от във формат "csv:. Примерен файл и указания за изготвянето му са достъпни при натискане на линка "ТУК". Важно условие при изготвянето на файла е да се спазва структурата с налични задължителни 9 колони. В случай, че в последните две или три колони липсват данни те също е необходимо да присъстват във файла като празни.

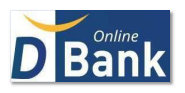

# МАСОВО ПЛАЩАНЕ НА ЗАПЛАТИ  $\circledR$

# До Д Банк Онлайн

Дата: 28.02.2022

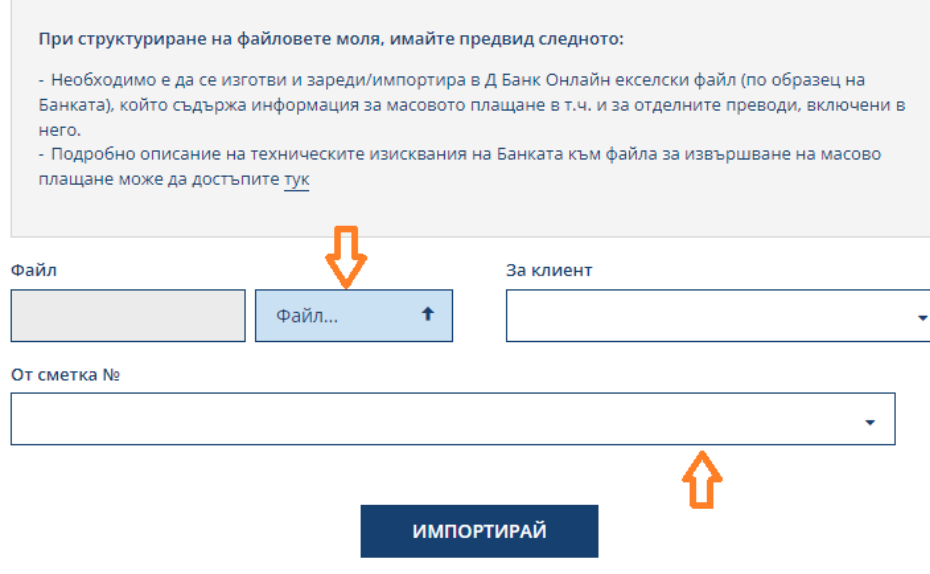

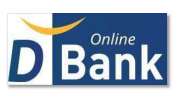

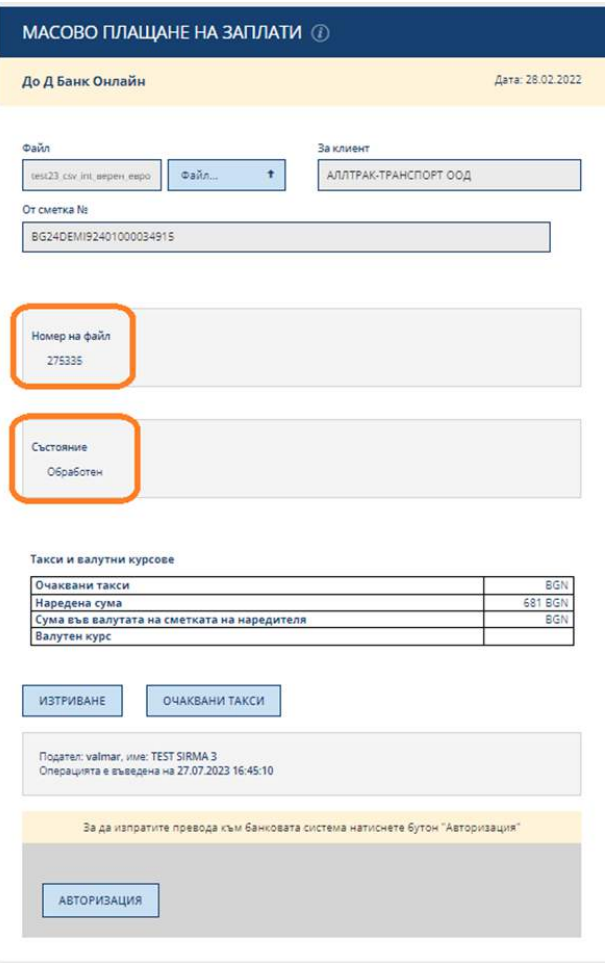

Грешни или файлове с неправилна структура се отказват веднага, след валидация от Д Банк Онлайн.

След избор на бутон "Импортирай", в случай, че файлът е правилен, се визуализира Номер на файла и Състояние/Статус "Обработен". Неправилните файлове могат да бъдат изтрити, освен ако не са авторизирани. След импорт на файла, имате възможност да получите информация и за очакваните такси. След избор на бутон "Импортирай", в случай, че импортираният файл е правилен, се визуализира Номер на файла и Състояние/Статус "Обработен".

За да бъде изпратен към банковата система за обработка е необходимо да се авторизира с избрания метод за автентикация (TAN чрез SMS или софтуерен токен).

Резултатът може да се проследи в меню "Изпратени операции". При преглед в Изпратени Операции в поле "Номер на импортирания пакет" се записва номерът на файла, който е виден след импорт. При търсене по номер на импортирания пакет ще се визуализират всички редове, за които са генерирани преводи. По този начин може да се проследи статусът на всеки един превод от импортирания файл, както и проверка дали броят на изпратените операции, отговарят на броя на импортираните редове.

#### <span id="page-17-0"></span>3.Меню КАРТИ

Информация и управление на Вашите карти, преглед на извлечения, активни авторизации, трансакции, опция за блокиране, деблокиране, промяна на лимити.

# <span id="page-17-1"></span>3.1. Моите карти

В меню Списък с моите карти виждате информация за всички ползвани от Вас карти - вид на картата, номер на сметката, достъпно салдо, валута, срок на валидност.

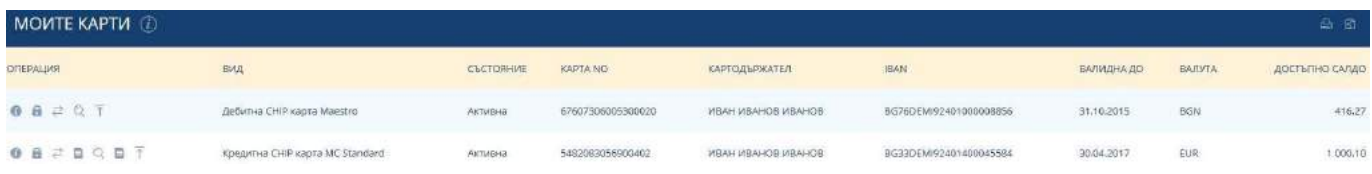

От иконите разположение в ляво от всяка карта имате възможност да получите следната информация:

- Детайлна информация за карта
- Авторизации извежда списък с авторизациите за дадената карта
- $\geq$  Трансакции извежда списък с трансакциите за дадената карта
- Преглед на движения извежда списък с движенията за дадената карта
- Погасяване на задължения по кредитната Ви карта

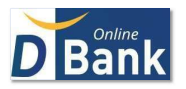

Лимити – дава възможност за настройка на лимити за дадената карта

# <span id="page-18-0"></span>3.2. Заяви карта

Подавате онлайн искане за издаване на нова дебитна или кредитна карта. Изберете типа карта, която желаете да заявите. Попълнете съответната форма и потвърдете.

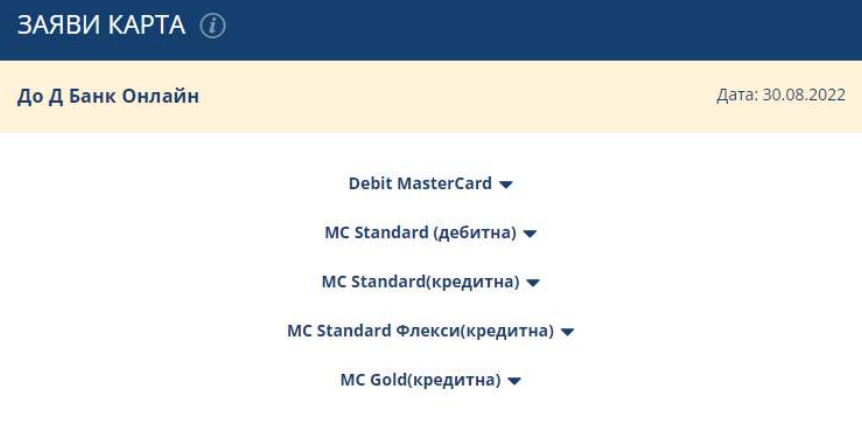

#### <span id="page-18-1"></span>3.3. Излечения

Достъп до месечните извлечения по Вашите кредитни карти

# <span id="page-18-2"></span>3.4. Управление

Възможност да блокирате/деблокирате своята карта и да изпращате заявки за промяна на трансакционни лимити по Вашата карта. Също така можете за заявите нов ПИН код за Вашата карта, както и да заявите смяна на офис на получаване на подновена си карта.

3.4.1. Блокиране/деблокиране

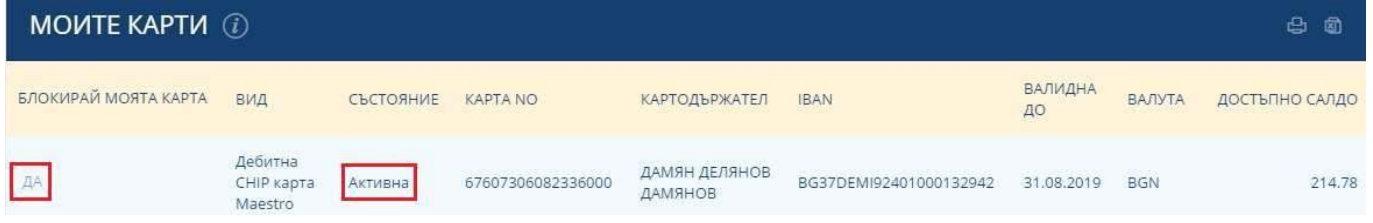

За да блокирате карта, кликнете в колона "Блокирай моята карта" върху бутон "ДА".

Моля, имайте предвид, че картата ще бъде блокирана веднага, но нейният статус, визуално в Д Банк Онлайн, ще се промени в първия работен ден на Банката.

Ако е необходимо, след промяна на статуса на Вашата карта, може да инициирате отново промяна и ако е необходимо да я деблокирате (операцията ще се изпълни веднага, но визуализацията на изменението при статуса, ще се реализира в първия работен ден на Банката).

#### 3.4.2. Лимити

Предоставя възможност за промяна трансакционните лимити на Вашата банкова карта. Избере картата, информирайте се за нейните лимити, заявете промяна и потвърдете. Измененията се осъществяват в работен ден.

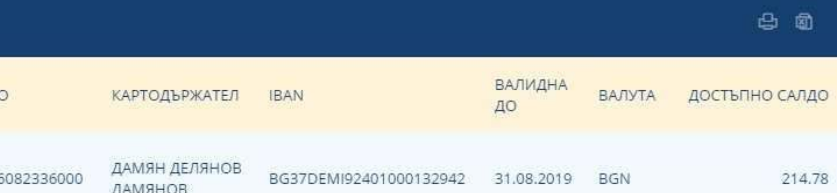

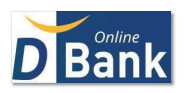

# 3.4.3. Заявка на нов ПИН за карта

# **Функционалността е достъпна за карти на клиенти, при които ЕГН-то на потребителя съвпада с ЕГН-то на клиента.**

Менюто е достъпно от меню Карти >> Управление >> Заявка за нов ПИН на карта

Ако опцията за заявка на нов ПИН е достъпна за дадена карта след избор на менюто, срещу всяка карта се визуализира опцията "Генериране на нов ПИН", от ляво на реда на всяка карта:

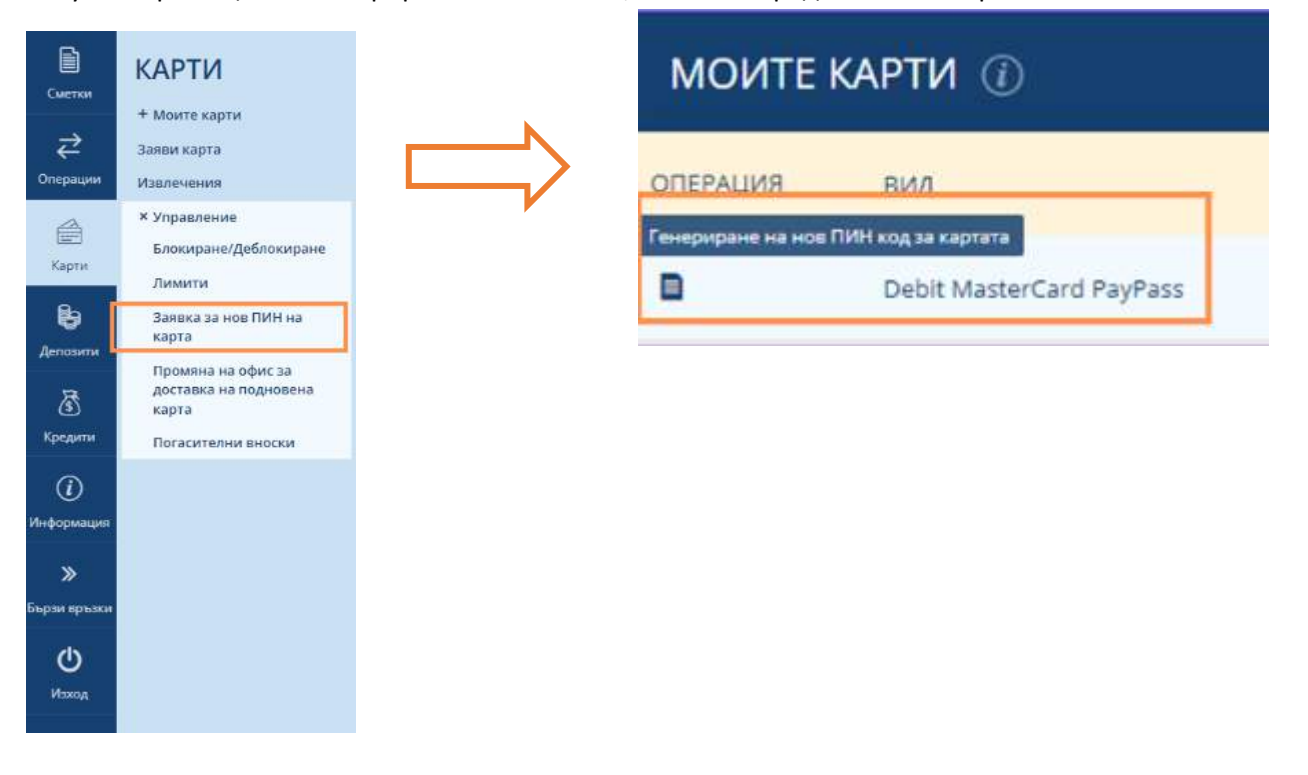

След избор на опцията за генериране на нов ПИН, се визуализира екран, за избор на офис за получаване на ПИН кода. След избор на бутон "Потвърди", се изисква потвърждение/авторизиране на действието със съответния метод на автентикация.

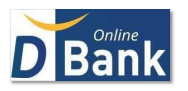

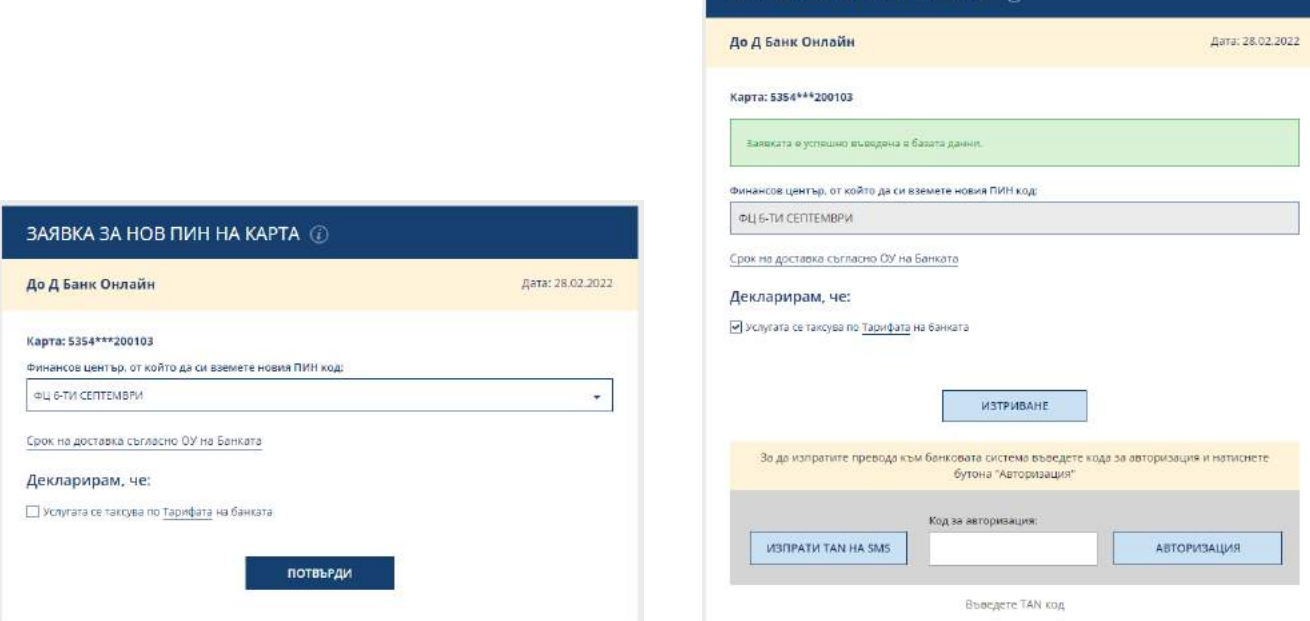

ЗАЯВКА ЗА НОВ ПИН НА КАРТА  $G$ 

# 3.4.4. Заявка за промяна на офис за доставка на подновена карта

В случай, че ЕГН-то на потребителя Ви съвпада с ЕГН-ти на избрания от Вас клиент, имате възможност да промените офисът, в който да получите предстоящата Ви за подновяване карта. Опцията е активна до края на месеца, предхождащ месеца на подновяване.

В меню Карти >> Управление >> изберете "Промяна на офис за доставка на карта"

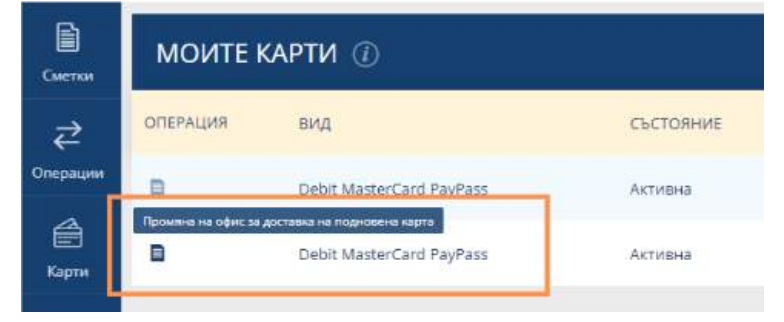

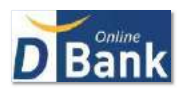

След избор на опцията за промяна на офиса , се визуализира екран, за избор на офис за получаване на картата. С избор на бутон "Потвърди", се изисква потвърждение/авторизиране на действието със съответния метод на автентикация.

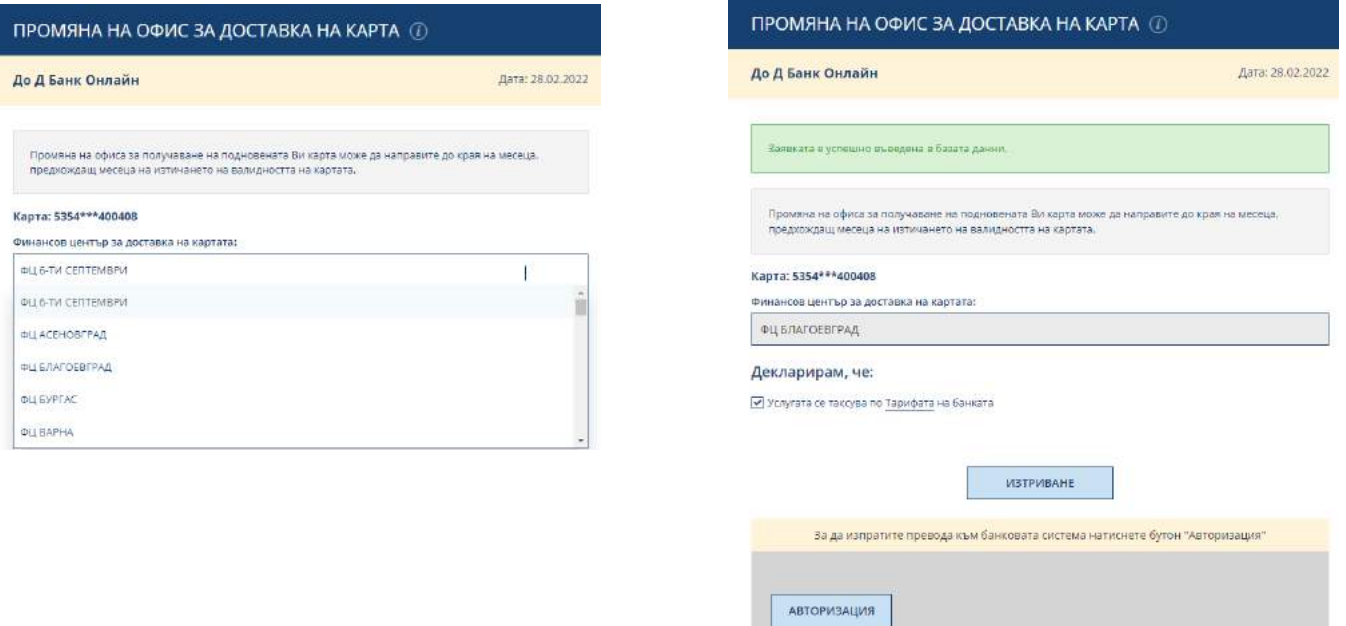

# 3.4.5. Смяна на статична парола за онлайн разплащания с карта

В случай, че ЕГН-то на потребителя Ви съвпада с ЕГН-ти на избрания от Вас клиент, имате възможност да смените Вашата статична парола за плащания в Интернет

В меню Карти >> Управление >> изберете "3D Сигурност"

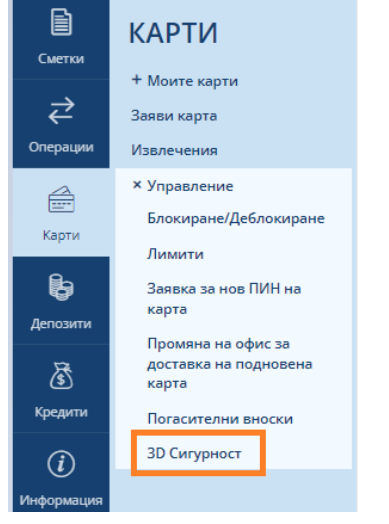

За всяка карта регистрирана в Д Банк Онлайн, можете да сетнете нова статична парола т.е. промяната се извършва на ниво карта. След избор на бутон "Промяна на статична парола", се визуализира екран, с който да изберете картата, за която желаете да изберете нова статична парола и съответно полета за въвеждане и потвърждение на новата.

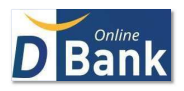

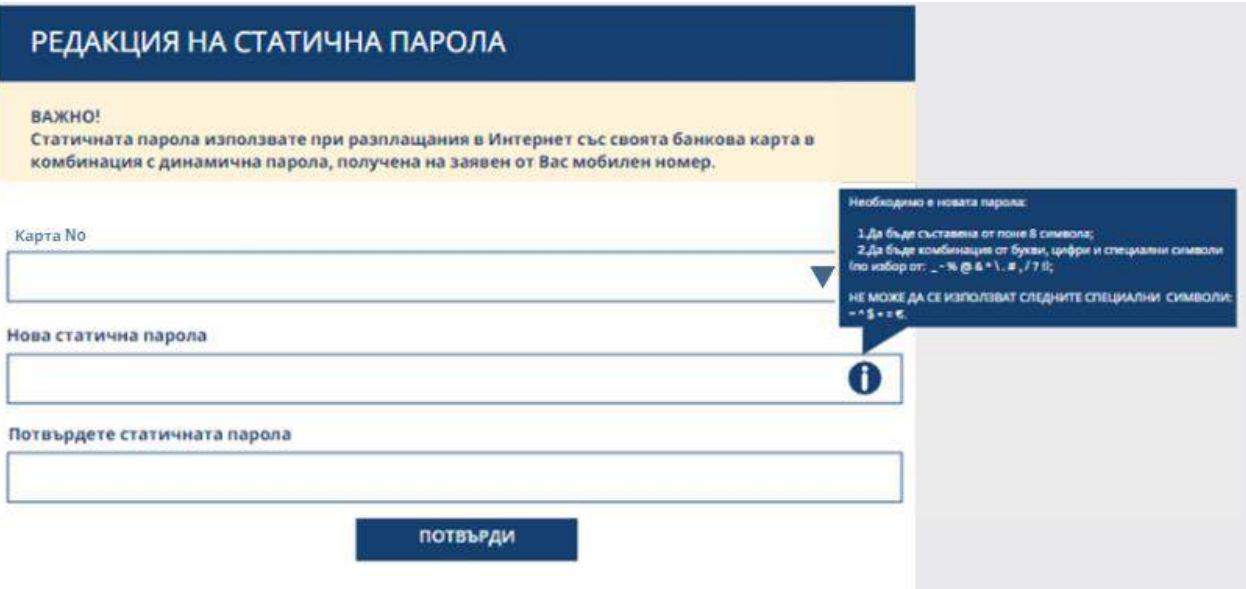

**Изисквания към статичната парола** - необходимо е новата парола да бъде съставена от поне 8 символа, да бъде комбинация от букви, цифри и специални символи (по избор от: \_- % @ & \* \. #, / ? !). Не може да се използват следните специални символи:  $\sim \wedge$  \$ + =  $\epsilon$ 

След успешно потвърждаване/авторизиране на действието/операцията, можете да видите нейният статус в меню История>>Изпратени операции.

# <span id="page-22-0"></span>4. Депозити

#### <span id="page-22-1"></span>4.1. Моите депозити

Информация за притежаваните от Вас депозити, заявени за наблюдение чрез услугата.

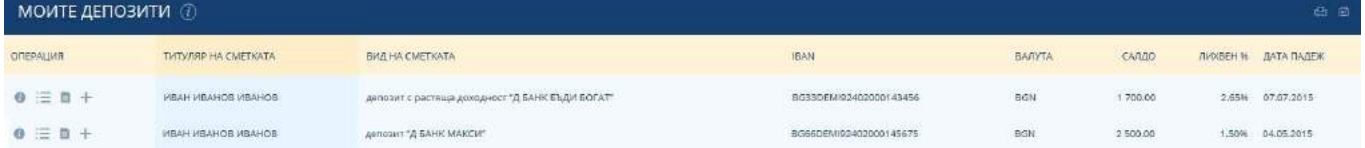

# <span id="page-22-2"></span>4.2. Нов депозит (само за физически лица)

Изберете продукт и натиснете бутона "Откриване", попълнете полетата във формата и потвърдете. Новооткритите депозити автоматично ще се явят в Депозити >> Моите депозити.

<span id="page-22-3"></span>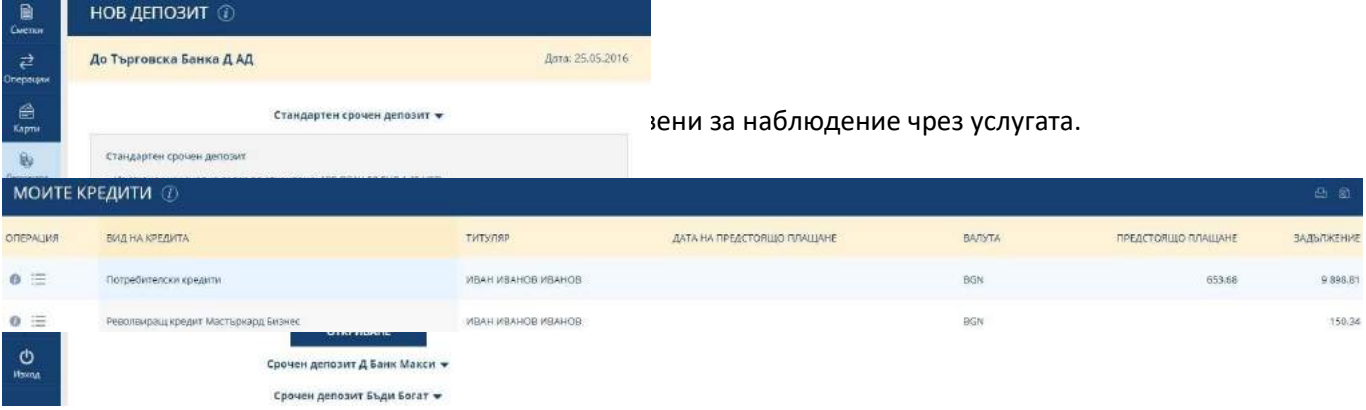

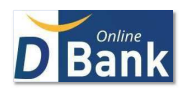

От иконата • в началото на реда се явява детайлна информация за кредита и информация за неговия погасителен план.

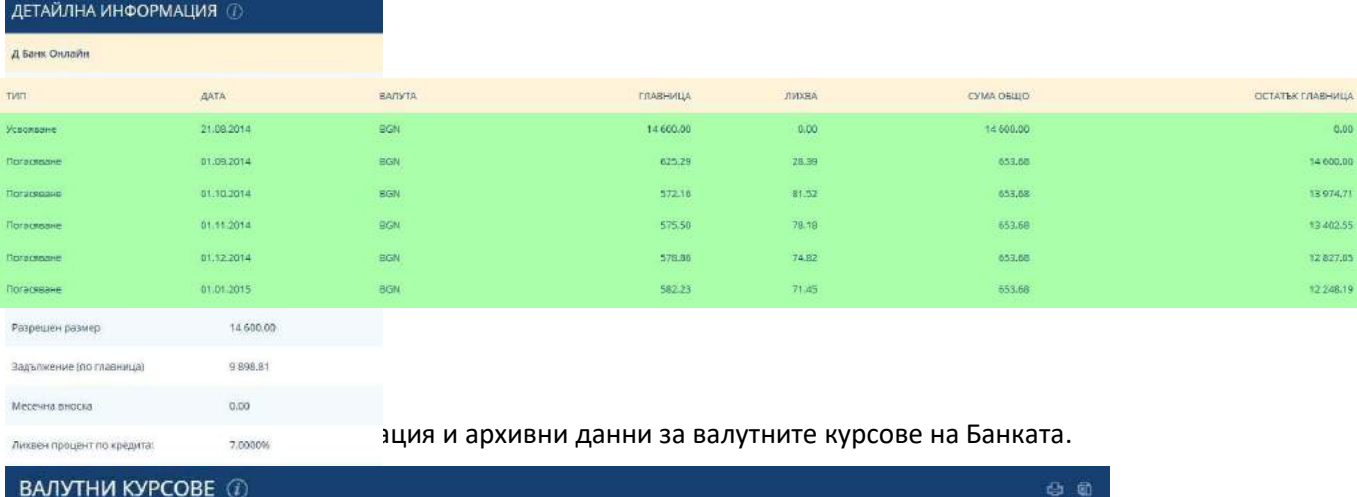

<span id="page-23-1"></span><span id="page-23-0"></span>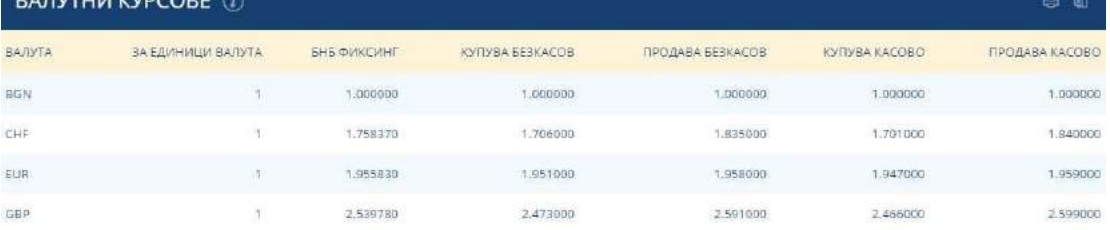

# <span id="page-23-2"></span>5. Валутен калкулатор

Ако желаете да превалутирате, може да използвате валутния калкулатор за да изчислите предварително стойността на вашата сделка.

<span id="page-23-3"></span>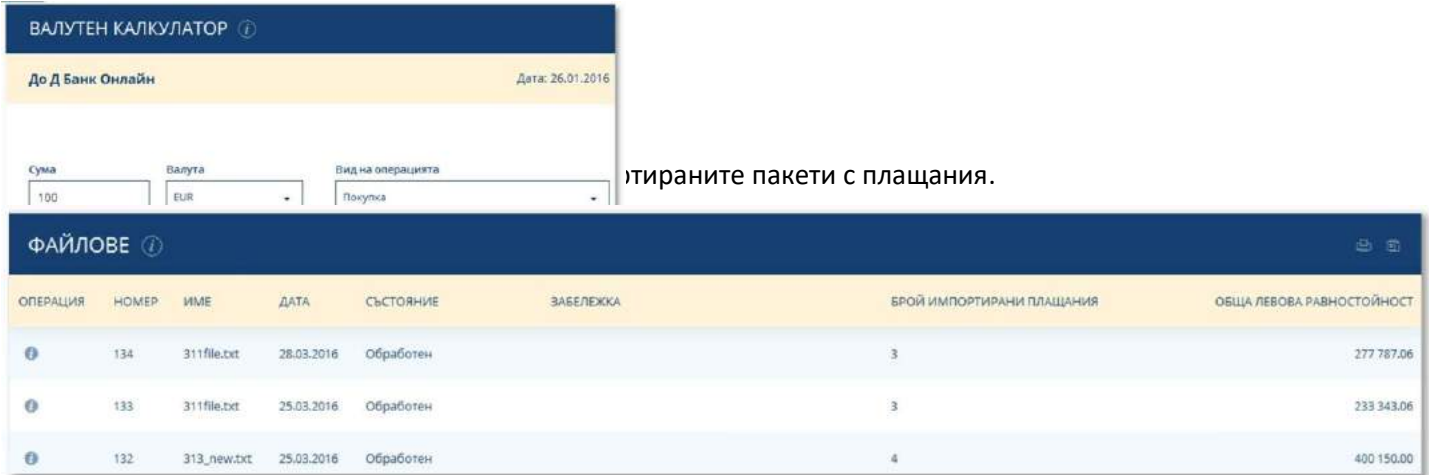

# <span id="page-23-4"></span>6. Преглед на текущите права

Предоставя подробна информация за текущите права на потребителя в системата.

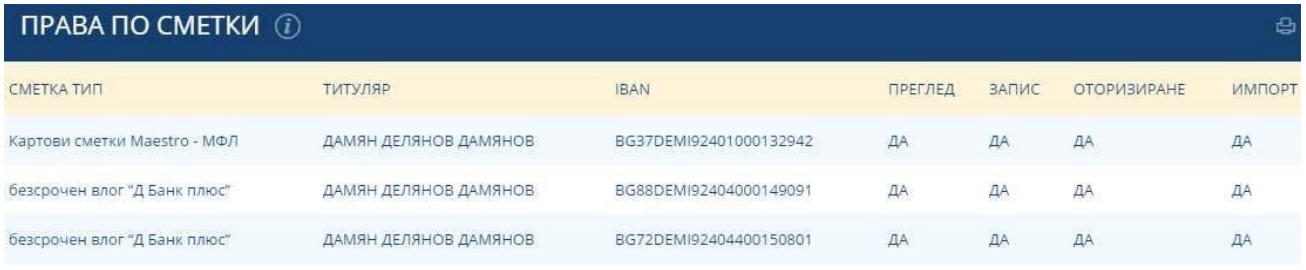

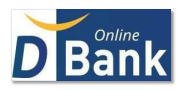

# <span id="page-24-0"></span>7. Сигурност

Документ с препоръките за сигурност при работа с услугата Д Банк Онлайн.

# <span id="page-24-1"></span>8. Настройки

# <span id="page-24-2"></span>8.1. Добавяне на сметка

Самостоятелно добавяне, от потребителския профил в клиентската част на системата, на сметка за обслужване чрез Д Банк Онлайн е възможно само за потребители физически лица (с активни операции) и техните лични сметки. За всички останали случаи е необходимо да се заяви на място в Банката.

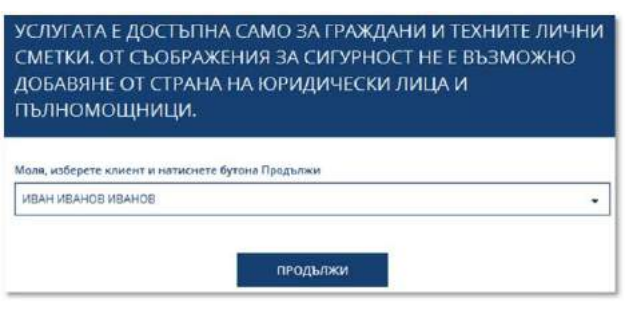

Попълнете внимателно желаната промяна и потвърдете. Измененията се отразяват веднага.

Зарежда се екран с допълнителни параметри:

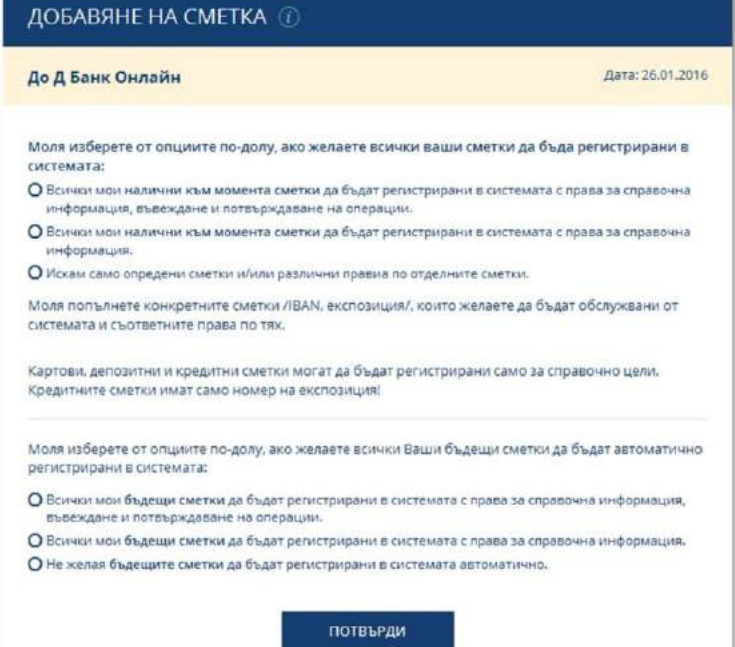

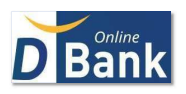

#### <span id="page-25-0"></span>8.2. Настройка за експорт

Указвате формата на датата и вида не десетичния разделител на експортираната информация към Excel.

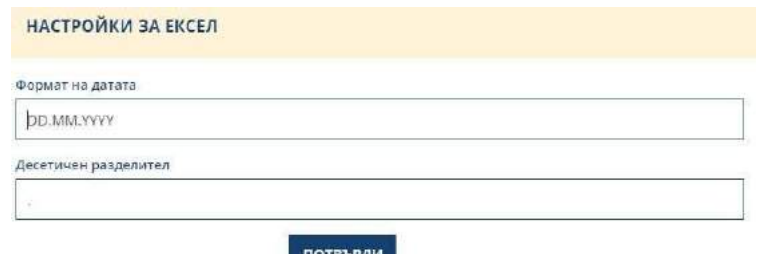

# <span id="page-25-1"></span>8.3. Известяване

За допълнителна сигурност, активация на безплатно известяване при вход в системата. Активацията влиза в сила незабавно.

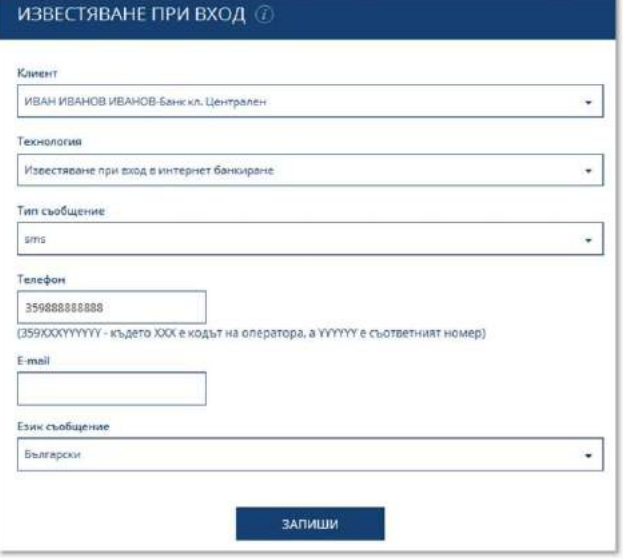

#### <span id="page-25-2"></span>8.4. Смяна на потребителско име

Всеки потребител има възможност да промени потребителското име, с което се идентифицира при вход в системата. Новото потребителско име трябва да е с дължина от 4 до 16 символа, да съдържа на латиница малка, голяма буква и цифра. Схемата за промяна е = Текущо потребителско име + Ново потребителско име + Ново потребителско име.

# <span id="page-25-3"></span>8.5. Блокиране на достъпа

При опасения от неправомерен достъп имате възможност незабавно да блокирате достъпа си до услугата.

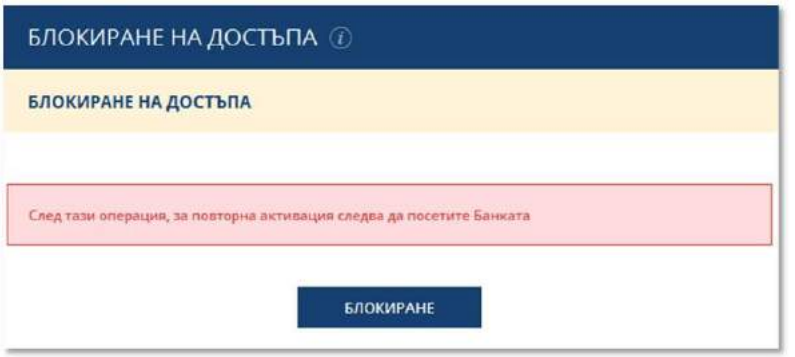

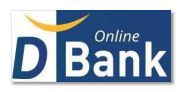

# <span id="page-26-0"></span>8.6. Смяна на парола

- За потребители с пасивни права промяната се осъществява по схемата: Текуща парола + Нова парола + Потвърждение на новата парола.
- За потребители с TAN по SMS: Нова парола + Потвърждение на нова парола + ТАН код.
- Потребители с Токен нямат парола за вход. За достъп до услугата в полето за парола винаги въвеждат кода генериран от Токен устройството + без интервали към него, дописват своя Допълващ Личен Код. Промяна на ДЛК кода се потвърждава, чрез кода, генериран от Токен устройството.

# <span id="page-26-1"></span>8.7. Смяна на клиент

Д Банк Онлайн предоставя възможност един потребител с един профил да оперира със сметките на няколко Клиента на Банката. Съответно можете да превключвате в системата между клиентите, по всяко време, без да е необходимо да се разлогвате или просто да укажете, че желаете да са Ви на разположение Всички.

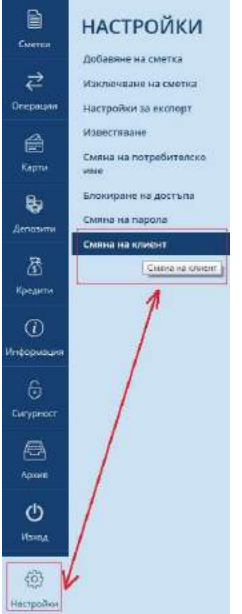

# <span id="page-26-2"></span>9. Меню СЪОБЩЕНИЕ

В хедъра на Д Банк Онлайн (горният навигационен панел) от иконата  $\Box$  имате достъп до изпратени от Банката съобщения. Имате възможност да изберете период, за който да прегледате получените уведомления, както и да изпратите Свободно съобщение, до обслужващия Ви офис.

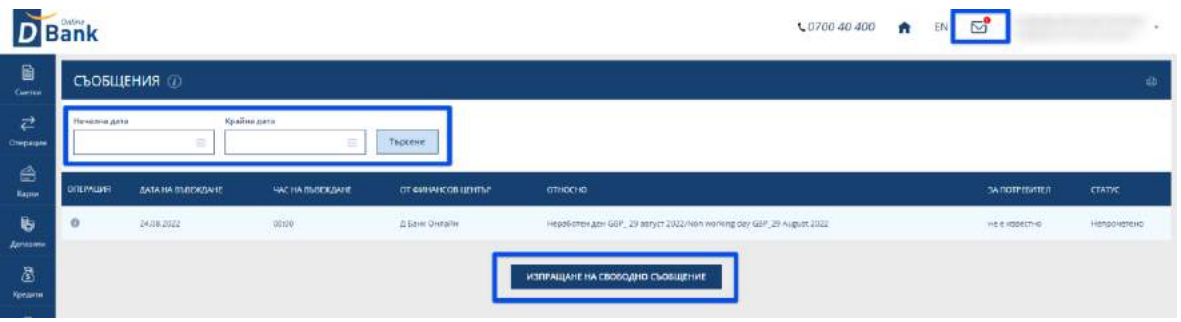

# <span id="page-26-3"></span>9.1. Искане за временна статична парола

В случай, че сте забравили своята статична парола, с изпращането на свободно съобщение до обслужващия Ви офис, може да заявите изпращането на нова временна статична парола. Съобщението е нужно да съдържа изричното Ви желание за изпращане на временна статична парола, последните четири цифри от номера на картата и данни за идентификация в Банката.

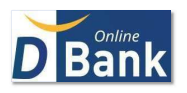

Свободното съобщение се обработва от офиса в работно време на Банката, а временната статична парола се изпраща на заявения в Банковата система мобилен номер. Тя се състои от 6 (шест) цифри и е валидна 24 часа от момента на изпращане. След получаването й е необходимо да я промените със статична парола избрана от Вас. Промяната се извършва на клиентската страница на Борика, която е посочена и в SMS, който ще получите.